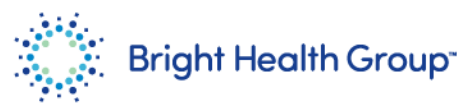

## **Supplier Invoice Submission**

Source to Pay Quick Reference Guide (QRG)

### <span id="page-0-0"></span>**Purpose**

This Quick Reference Guide (QRG) provides step-by-step instructions and process considerations for a Supplier to submit, edit or cancel an invoice.

### <span id="page-0-1"></span>**Role(s)**

This Quick Reference Guide is useful for the following Role:

• Supplier

<span id="page-0-2"></span>**Table of Contents**

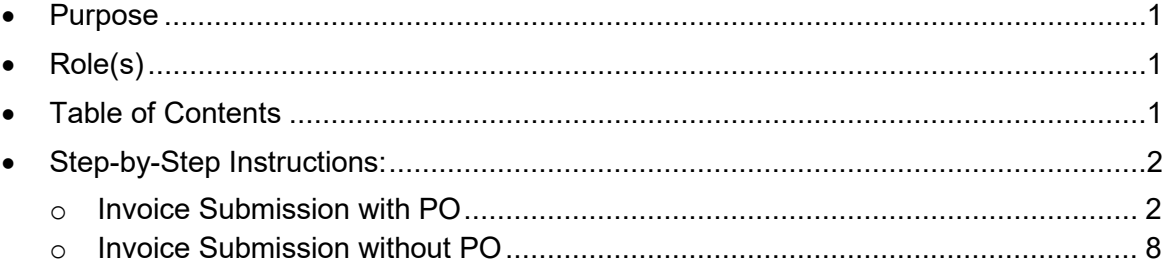

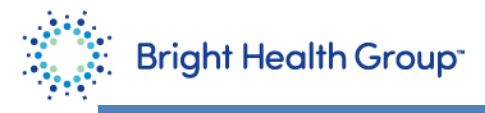

## <span id="page-1-0"></span>**Step-by-Step Instructions:**

#### <span id="page-1-1"></span>**Invoice Submission with PO**

1. Under the **Supplier Portal** tab, click the **Supplier Portal** tile.

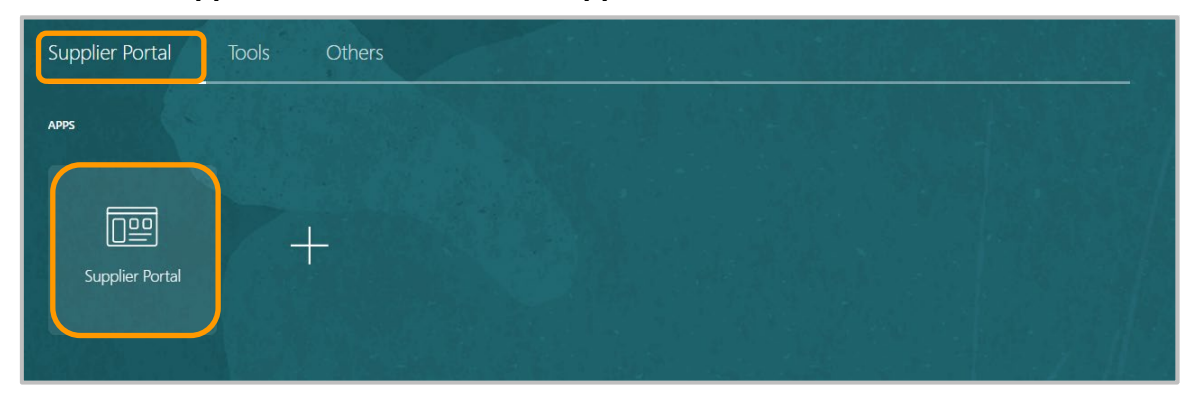

2. Click the **Create Invoice** hyperlink.

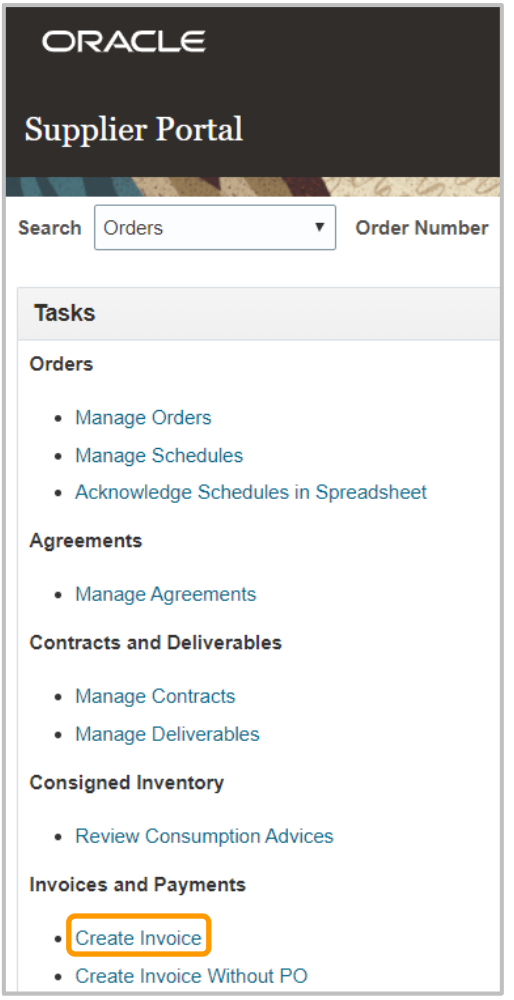

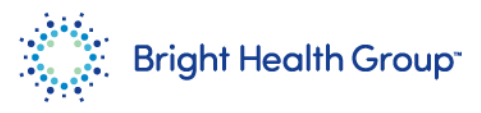

3. Enter the required details.

Click the **+** icon for the **Attachments** field.

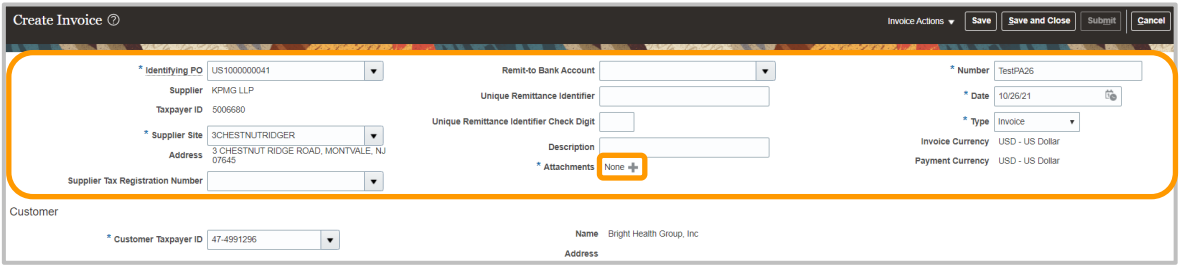

4. Click **Choose File** and select the appropriate file.

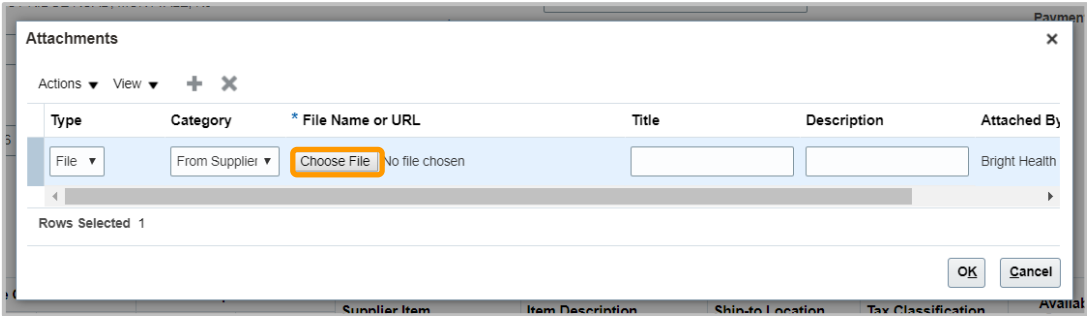

5. Click **OK**.

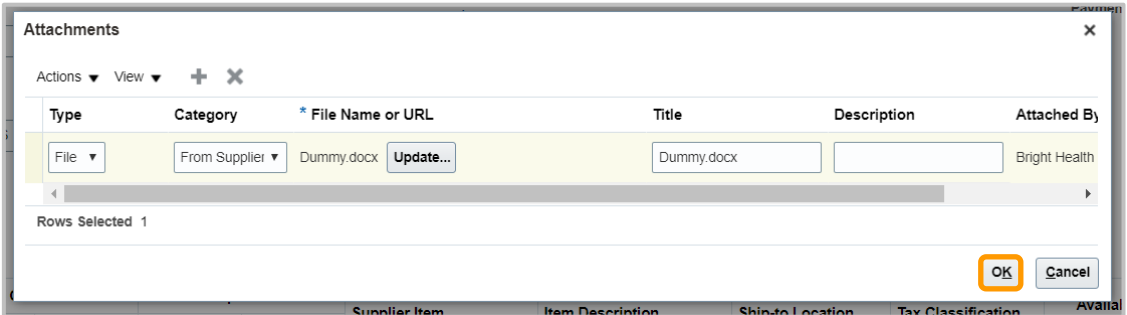

6. Under the Lines section, click the **Select and Add** icon.

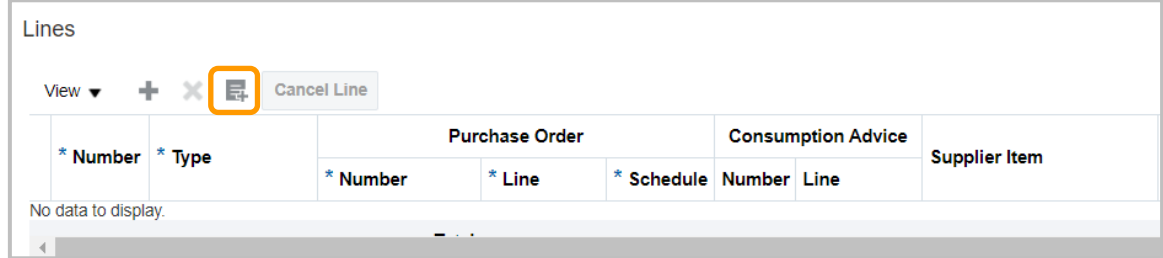

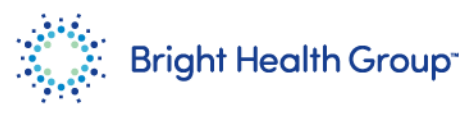

7. Search and select the appropriate **Purchase Order**. Click **Apply**.

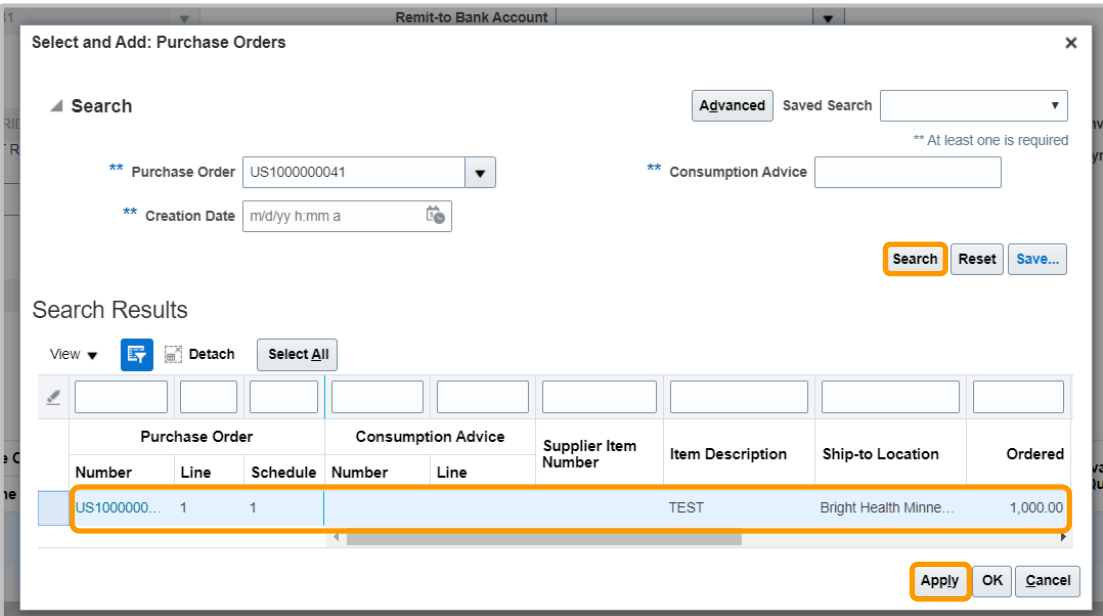

To identify the appropriate purchase order number, refer to previously approved contracts.

8. Click **OK**.

īl

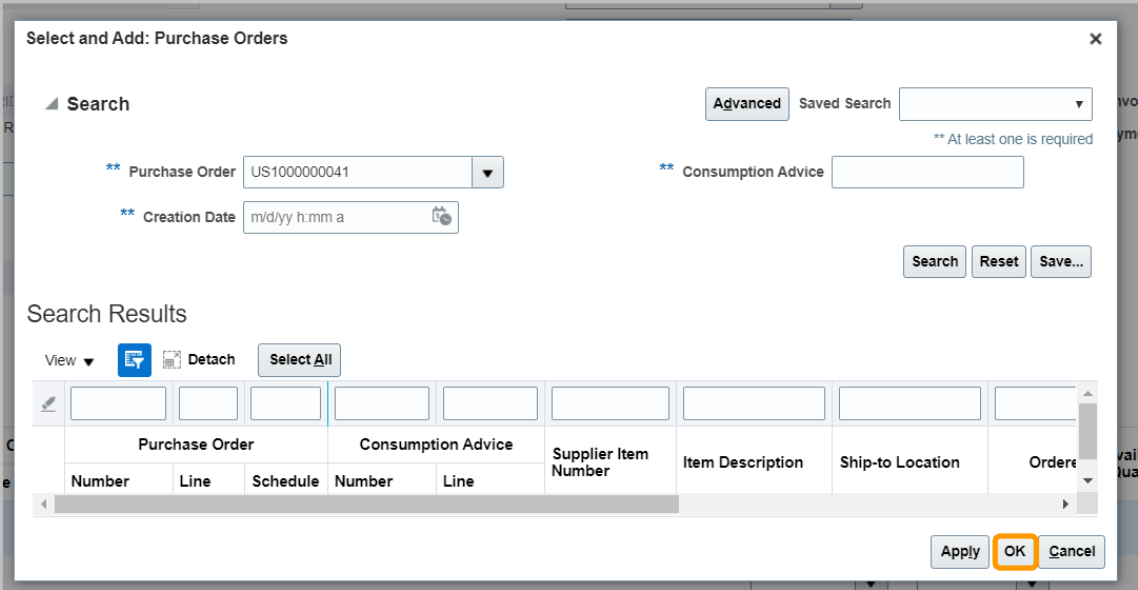

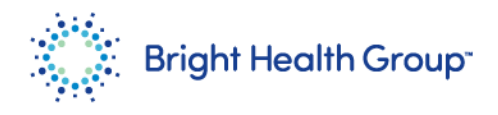

9. Click **Save**.

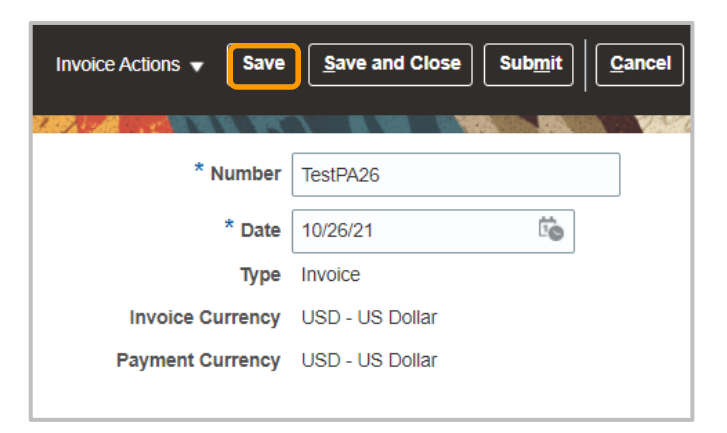

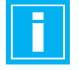

Once saved, some of the fields will be greyed out and no changes can be made in those fields.

# 10. Click **Submit**.

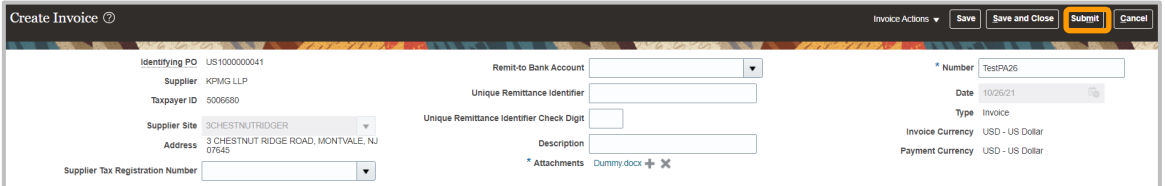

# 11. View the submitted message.

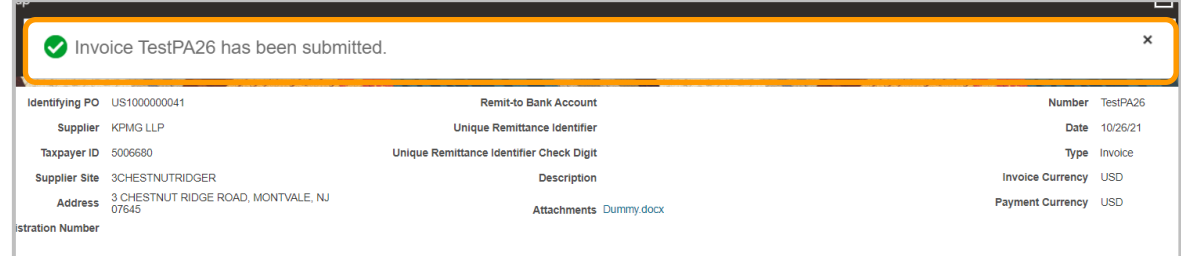

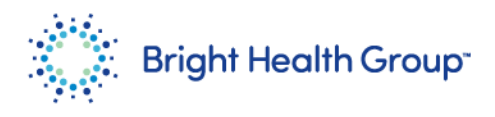

12. Click **Done**.

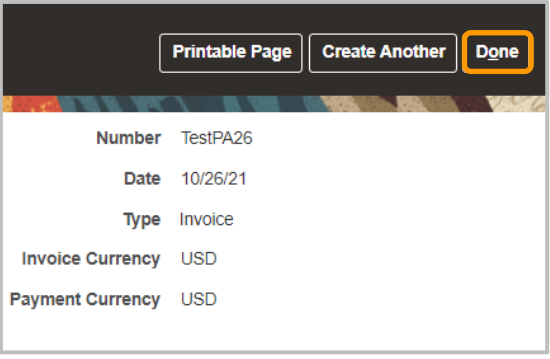

13. To view the created invoice, click the **View Invoices** hyperlink.

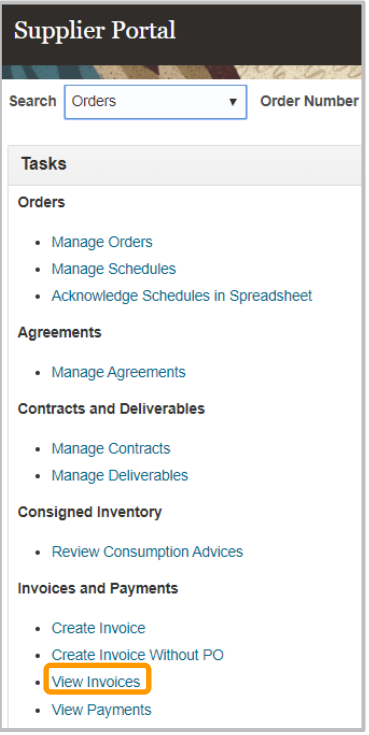

14. Query for the created invoice and click **Search**.

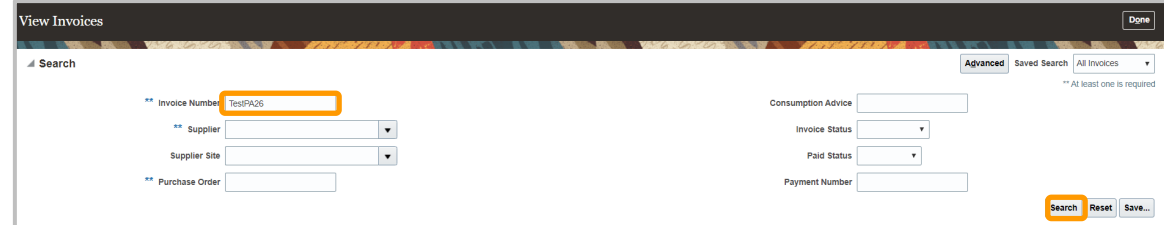

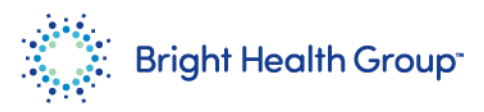

#### 15. View the **Status** as **In process**.

Click the **Invoice Number** hyperlink to view the invoice details.

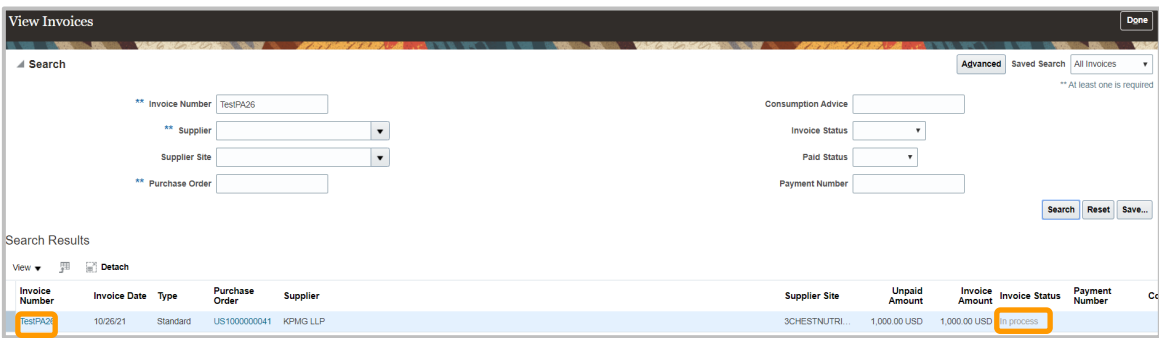

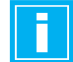

The Status will change once the invoice is validated by the AP users.

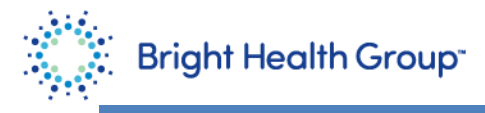

## **Step-by-Step Instructions:**

#### <span id="page-7-0"></span>**Invoice Submission without PO**

1. Under the **Supplier Portal** tab, click the **Supplier Portal** tile.

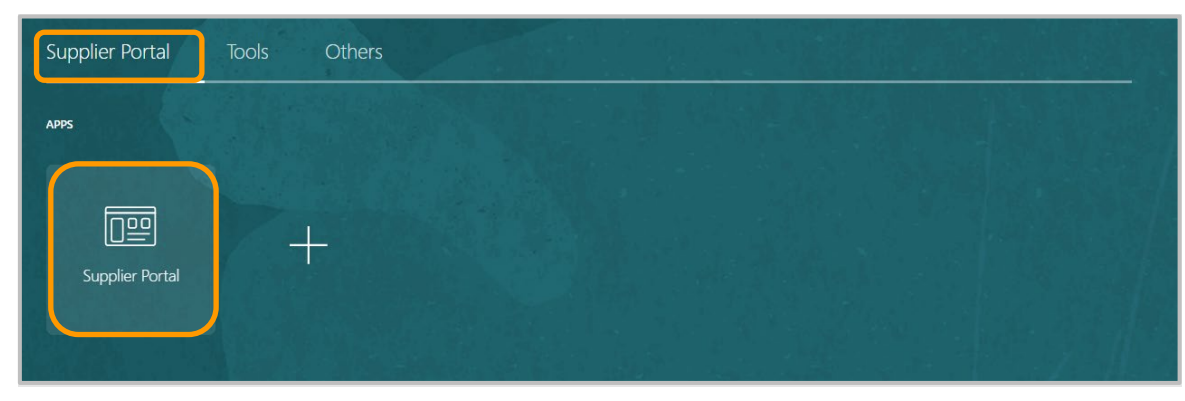

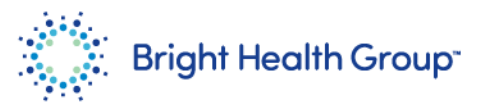

2. Under **Invoices and Payments**, click **Create Invoice Without PO**.

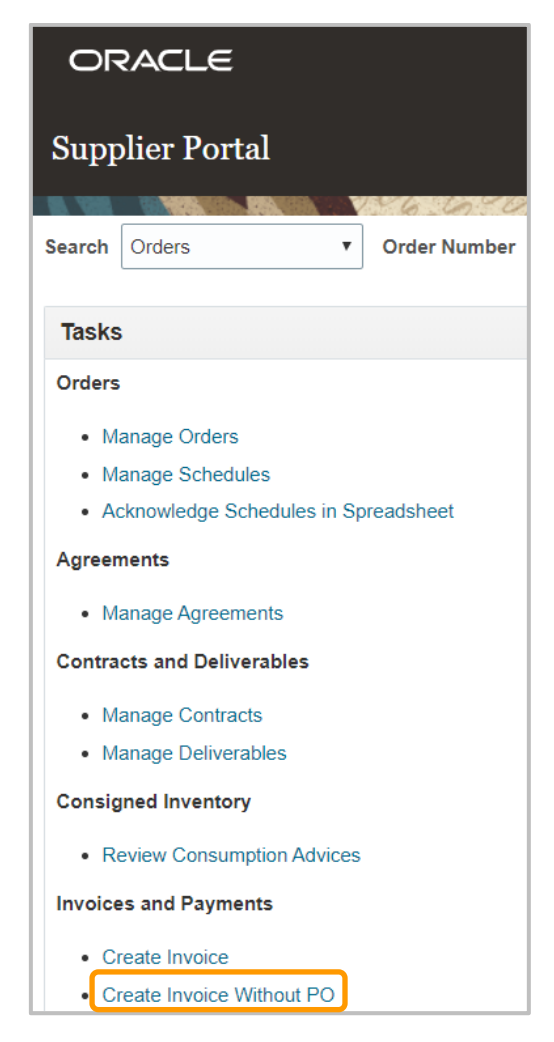

3. Enter the details for required **Supplier Site**, **Number**, **Date** and **Requester Email** fields. The requestor should be the business owner from Bright Health Group that engaged your organization to provide services or goods. If the requestor is not known, contact the Bright Health Group Procurement Department. Click the **+** icon to add Attachment.

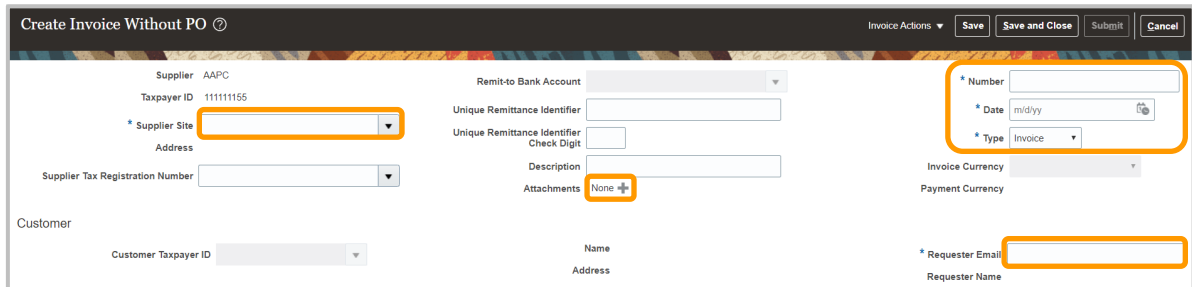

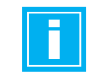

As of 11/29/2021

Suppliers Site locations will be defined during the supplier set up stage.

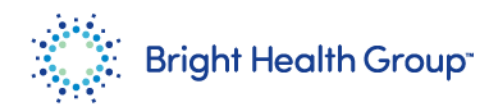

### 4. Click **Choose File**.

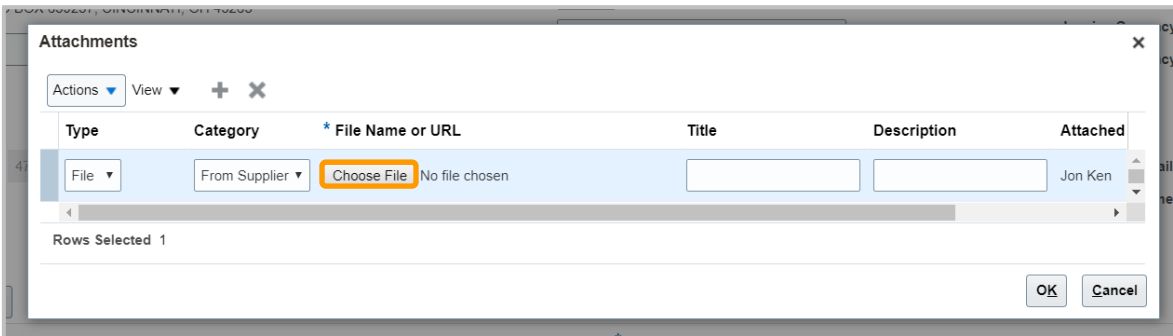

5. Select the appropriate file to add as attachment. Click **OK**.

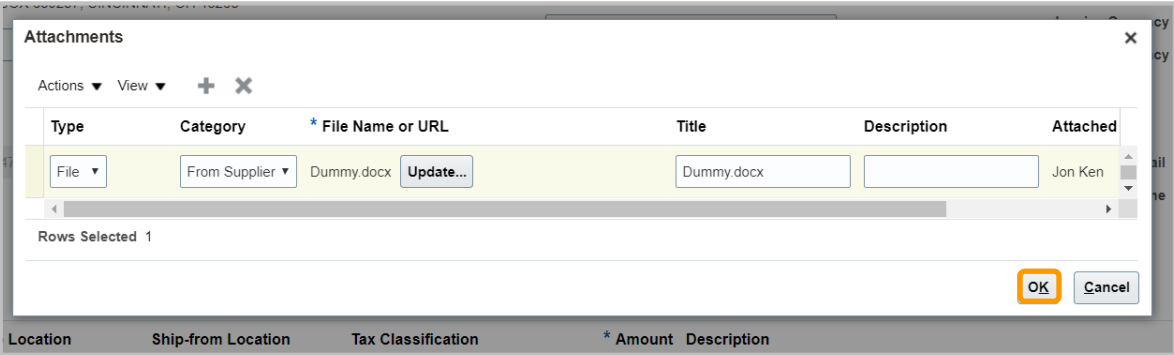

6. Under the **Lines** section, click **+** icon to add a row.

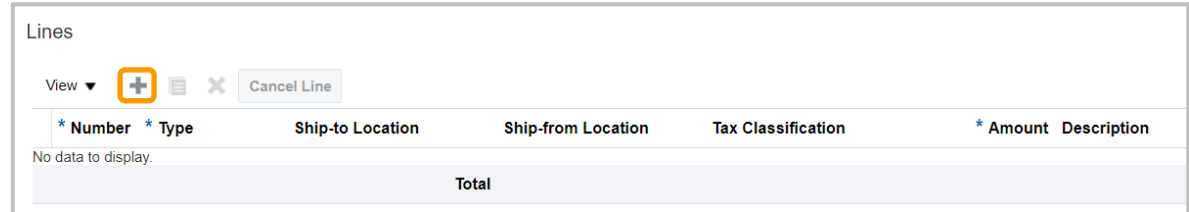

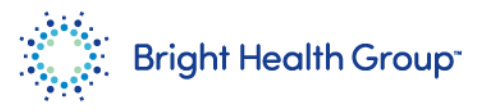

7. Enter the required details (Number, Type and amount)

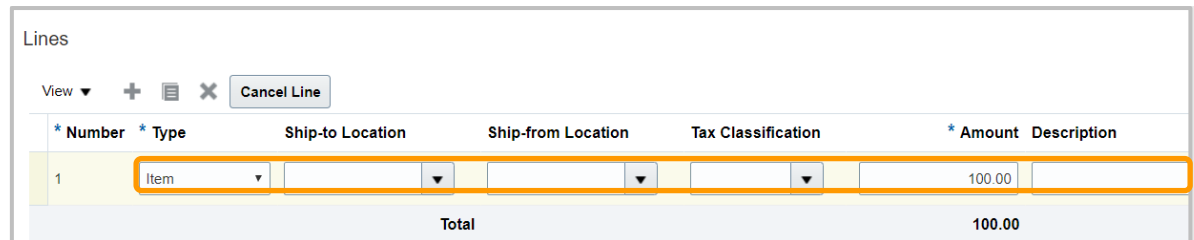

8. Click **Submit**.

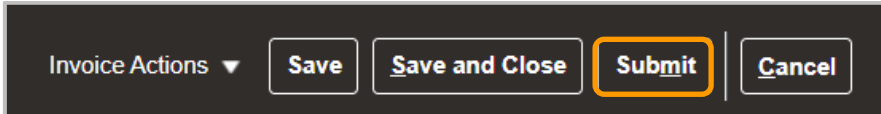

9. Review the submitted message.

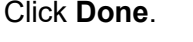

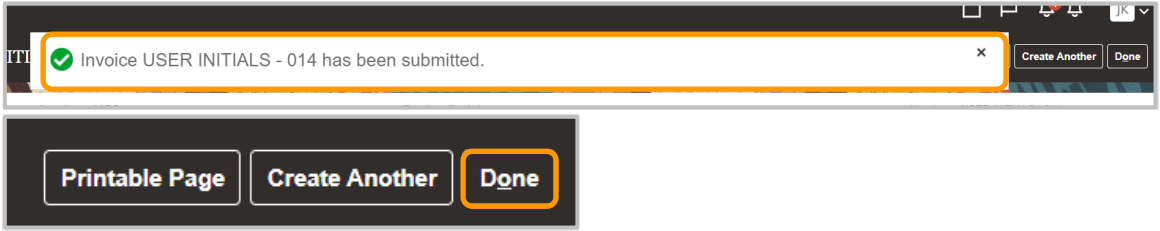